## بسمه تعالی

## ثثت نام سایت پارس پال

## تعذ از تاییذ اولیه

-1 نوای اولیه

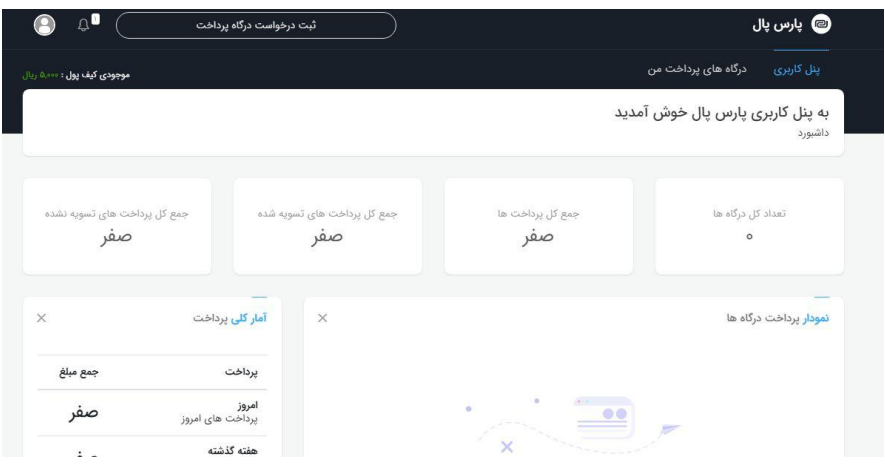

 $-\tau$ 

کلیک روی دکمه ثبت درخواست درگاه پرداخت گوشه سمت چپ بالای صفحه و تکمیل اطلاعات صفحه باز شده. توجه:

- -1 ادرس داهنه وتسایت را تایذ ته صورتir.tlift.yourname.www://http وارد نواییذ. دقت نواییذ yourname تایذ اسن دلخواه شما باشد و درصورتیکه قبلا توسط کاربر دیگری گرفته نشده باشد قابل ثبت می باشد.
	- -2 تیک دو گسینه:اطالعات صاحة اهتیاز......و ip ته صورت خودکار حتوا زده شود

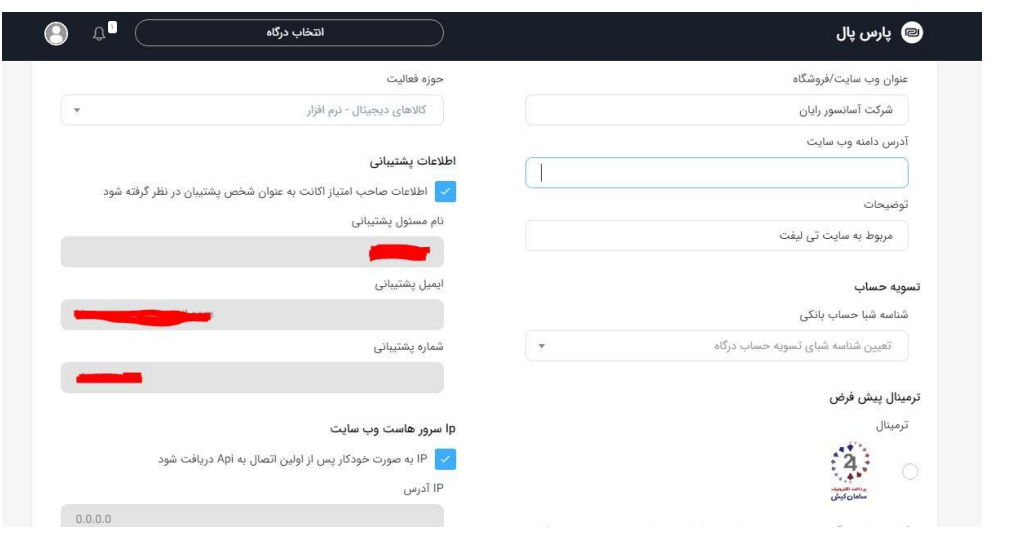

-3 پس از تکویل اطالعات ،در نوتت تاییذ از طرف پارس پال قرار هیگیریذ.

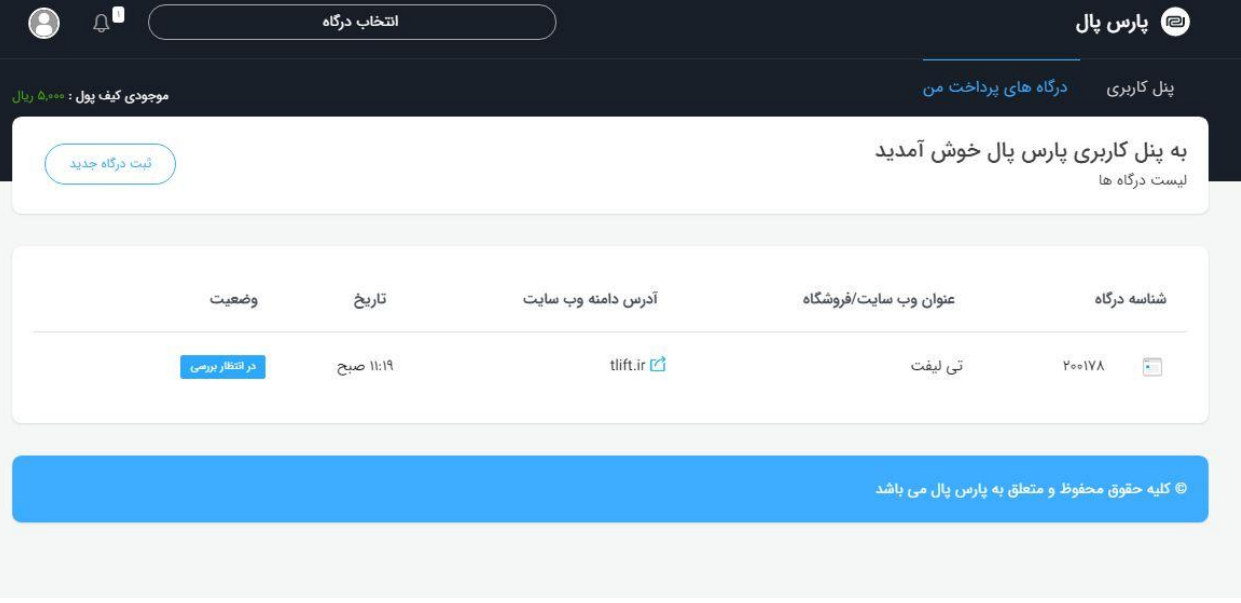

-4 پس از تاییذ توسط سایت وارد قسوت تنظیوات درگاه شذه سپس اطالعات درگاه را انتخاب نواییذ.کلیذ api را ته کارشناساى تیلیفت ارسال نمایید.

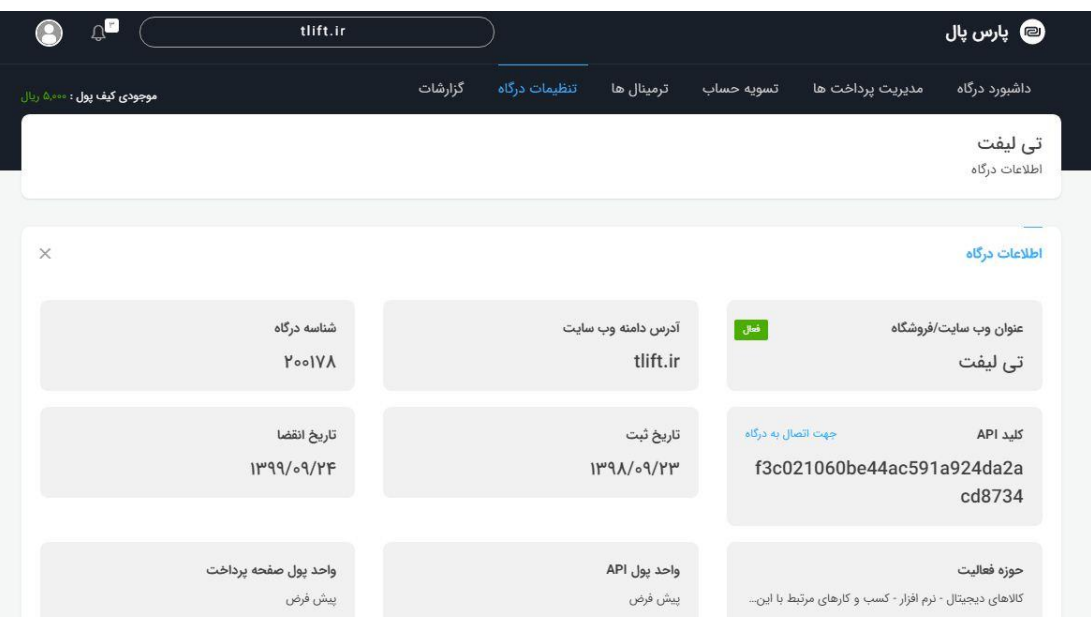